# **PDOManager User Manual**

PDOManager is a parameters configuration software for CAN bus.

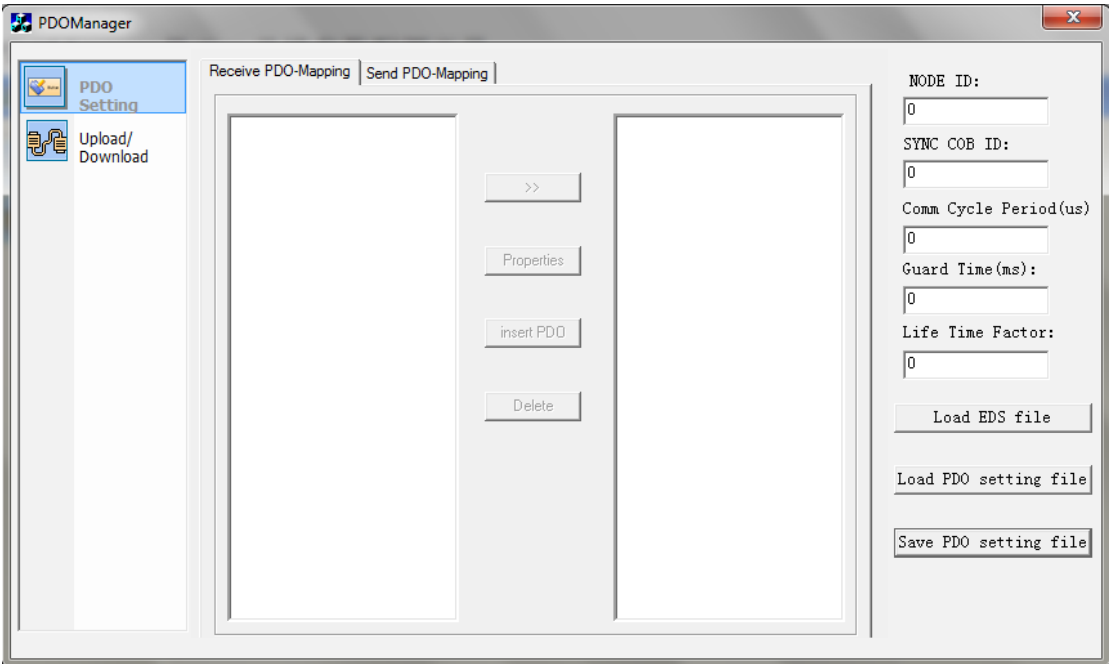

This software include two parts: **PDO Setting** and **Upload/Download**.

#### **1. PDO Setting**

**PDO Setting** is used to edit PDO file.

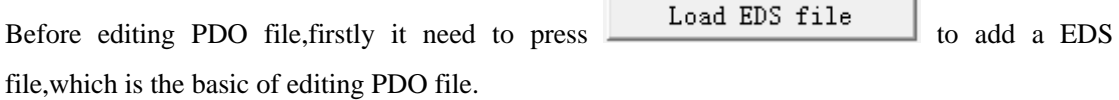

After open a EDS file,then it can start to edit PDO.There are 4 operations for editing PDO as follows.

- (1) Add a new object.  $\frac{\gg}{}$
- (2) Edit the attribute of PDO, press  $\Box$  Properties , it will popup following dialog box:

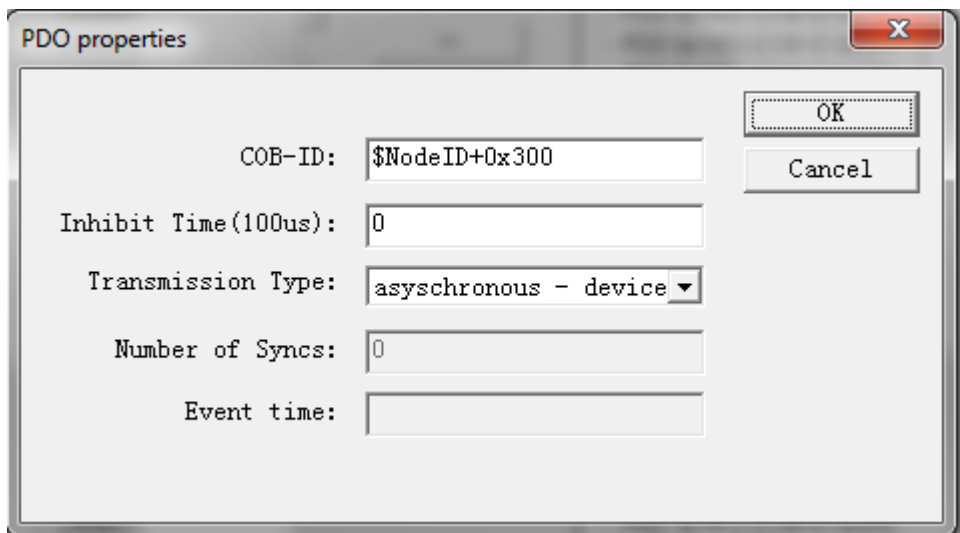

Then edit the attribute of PDO in this dialog box.

(3) Insert PDO .

When there is PDO for adding,press this button.

 $(4)$  Delete PDO  $\Box$  Delete

It can delete the PDO or object.

## **PDO File Information Edition**

#### **NODE ID Setting**

**NODE ID** must be set for PDO file,it is 0 as default.This parameter is used to calculate COB-ID.For example,there is \$NodeID+0x408 in COB-ID,if **NODE ID** is set as 10(Decimal),then COB-ID=0x408+0xa=0x412

Additionally,there are other parameters like **SYS COB ID**,**Communication Cycle Period**,**Guard Time**,**Life Time Factor** as shown in following figure.

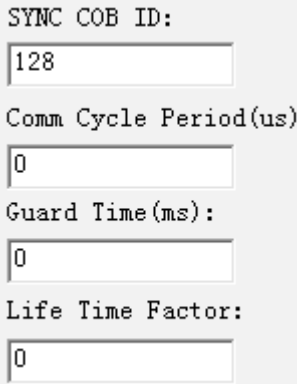

PDO information includes Receive PDO and Send PDO Receive PDO-Mapping | Send PDO-Mapping | Their edition methods are the same.

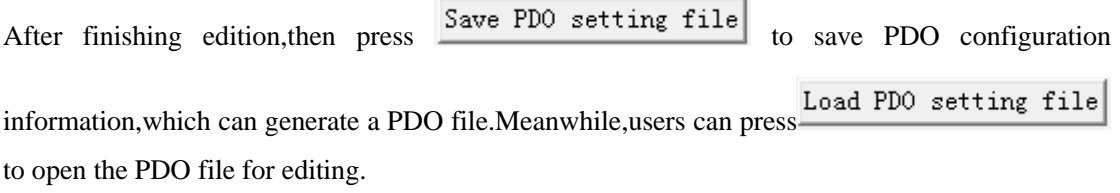

### **2. Upload/Download**

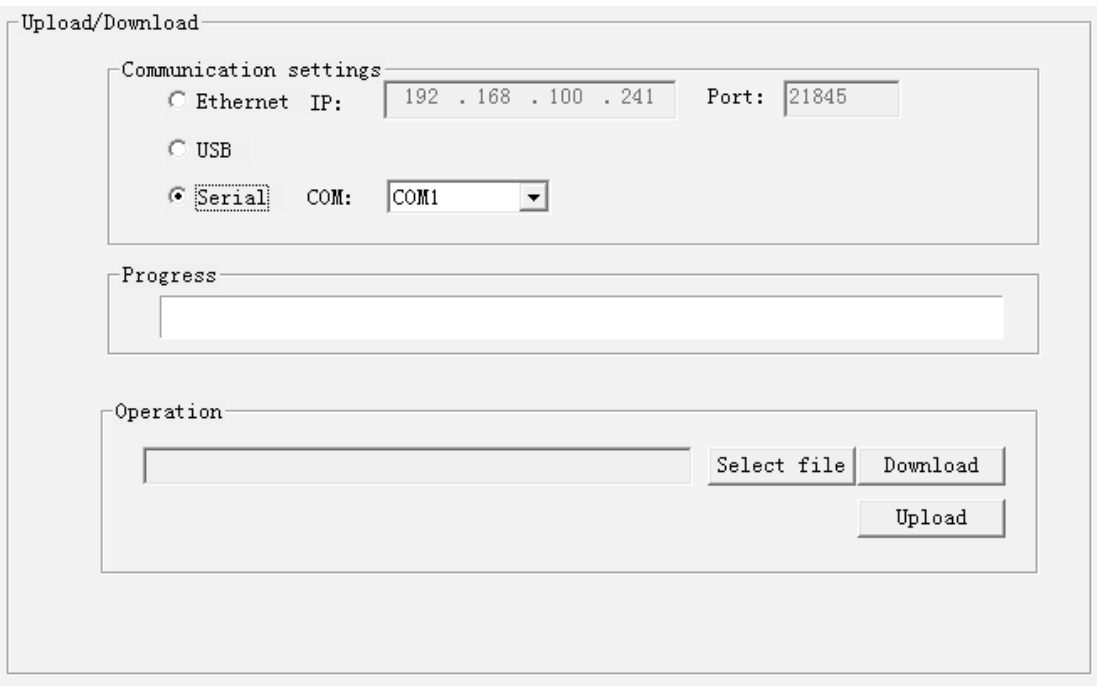

It can download the PDO file into HMI for CAN bus communication.And it can also upload the PDO file from HMI for edition.

Procedure for download:

(1) Communication Settings

Select connection method.There are 3 optional methods:Ethernet,USB and Serial.

(2) Select PDO file

Press button Select file to select the PDO file which you want to download.

(3) Click button  $\boxed{\quad}$  Download to download the PDO file into HMI.

Procedure for upload:

Click button **Upload**, then enter the name for PDO file and press Save to upload the PDO file from HMI.After finishing uploading,the PDO file can be edited.